# **Fiche Gimp : Modifier une image**

# **J'ouvre une image**

J'ouvre une image à partir du menu **Fichier**.

### **Redimensionner / recadrer une image**

- Je choisis l'outil de recadrage dans la boîte à outils à gauche de l'écran pour sélectionner une partie de l'image :
- je choisis bien la **partie** de l'image que je souhaite **garder** :
- puis je **clique** au **centre du rectangle** de sélection pour recadrer l'image :

## **Réduire / Agrandir une image**

à partir du menu **Image** puis **Echelle et taille de l'image**

#### **Les fiches gimp ...**

[Je reviens à la liste des Fiches Gimp.](/doku.php/icn/gimp/accueil)

From:

[/](#page--1-0) - **Les cours du BTS SIO**

Permanent link: **</doku.php/icn/gimp/modifierimage>**

Last update: **2016/01/07 13:43**

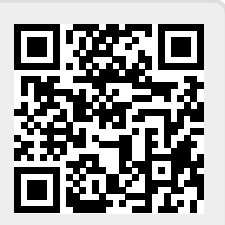